# **Création de signature**

------------------------------------------------------------------

*Pseudo de l'auteur : ADO© GMC* Email : adogmc@hoatmail.com *Date de création : 03/02/2008*

Original Tuto : {Vidéo Jerryhopper }

*Débutant/Moyen/Avancé/Expert*

------------------------------------------------------------------

#### **Sommaire** :

- 1. *Préparation diverse avant création.*
- 2. *Création d'une clé officielle.*
- 3. C*réation de la signature de votre Addon.*

4. C*réation d'un fichier Rar pour le téléchargement.* 

#### ------------------------------------------------------------------ **Tutorial : By ADO© GMC**

### *1. Préparation divers avant création :*

*DSSignFile : DSSignFile* DSCreateKey : *DSCreateKey* 

*Dans votre lecteur virtuel P : pour la création d'addon , crée un répertoire « \Signature\ » avec les fichiers suivants.* 

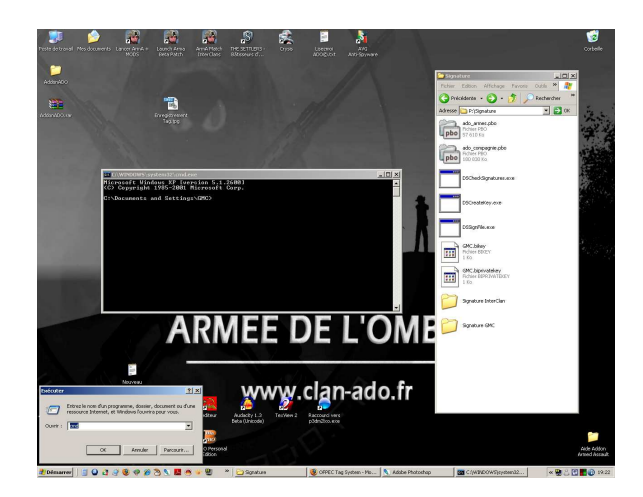

*Dans Démarrer \ Exécuter Tapez : CMD Puis P : Et enfin cd signature* 

## *2. Création d'une clé officielle :*

*Dans P : \Signature > Tapez dscreatekey (votre nom de clé : Ici GMC). 2 Fichiers sont crée : GMC.bikey ( signature pour le serveur). GMC.biprivatekey. (signature pour vos addon).* 

*Sur le site http://www.ofpec.com/ dans [OFPEC Tags]. !! Enregistrement obligatoire sur le site. !!* 

*Dans l'onglet : Register a Tags* 

*Tapez (votre nom de clé) et votre login.* 

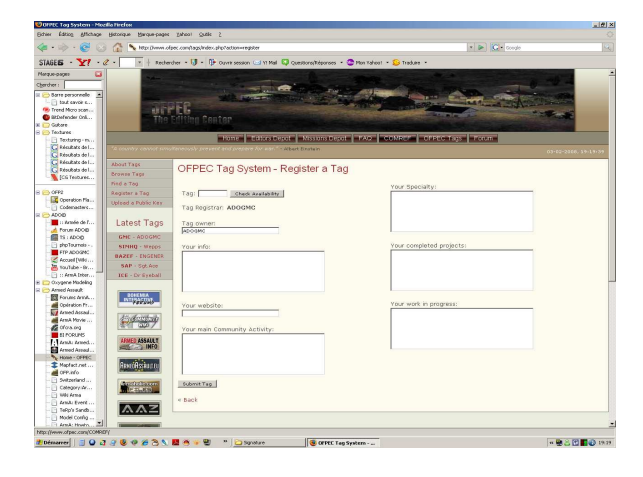

*Pour voir votre Tag : Browse Tags* 

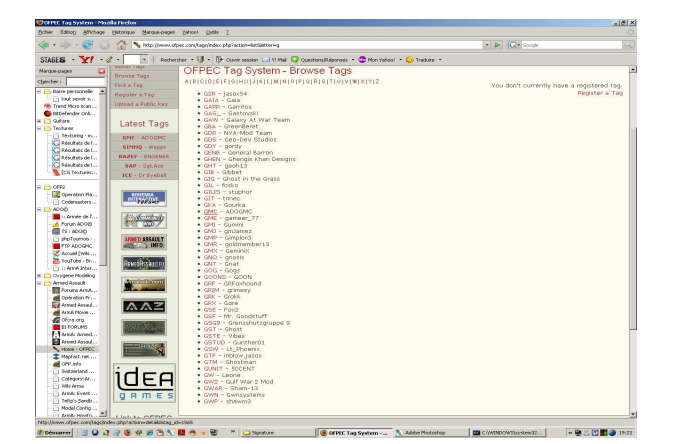

### *3. Création de la signature de votre addon :*

*Dans P : \Signature > Tapez dssignfile GMC.biprivatekey ado\_armes.pb Répétez l'opération pour chaque addon.* 

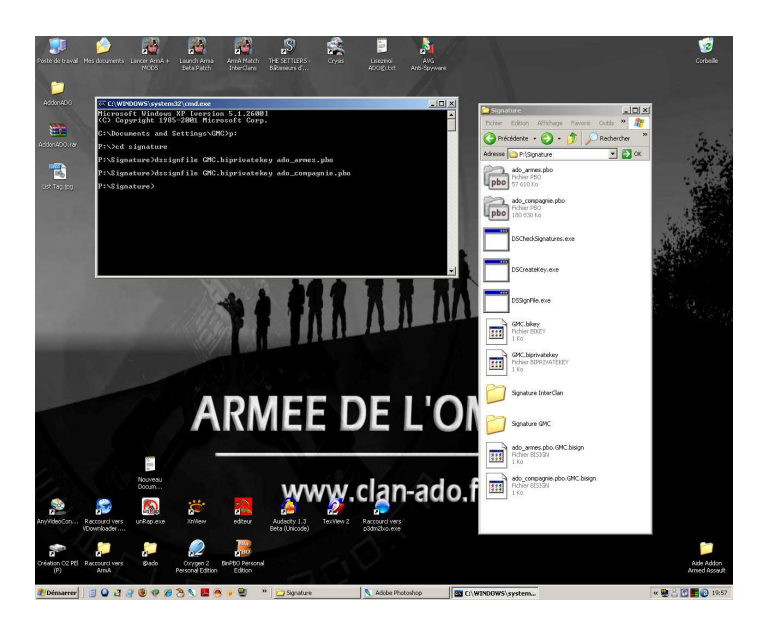

#### *4. Création fichier Rar pour téléchargement :*

*Réunire dans répertoire :* 

*Vos fichiers .PB0 (ado\_armes.pbo) . votre Clé : (GMC bikey). Votre signature pour votre addon : (ado\_armes.pbo.GMC.bisign). Utiliser Winrar ou autres pour compressé les fichiers pour le téléchargement.* 

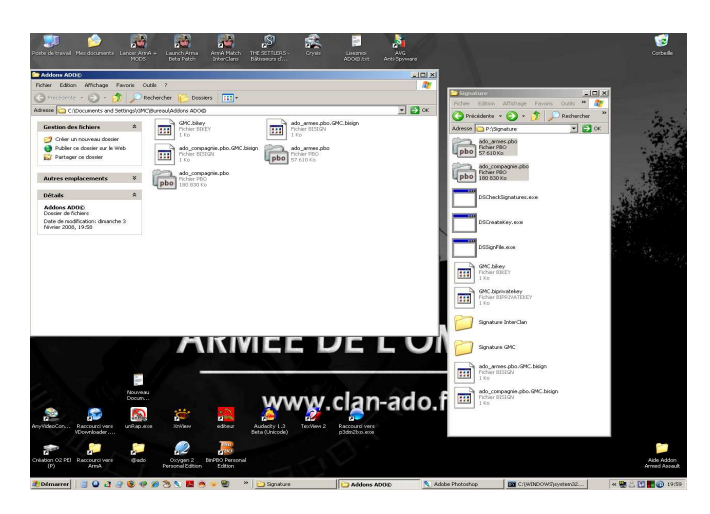

*Et Voila c'est finis.*